## **End of Year Library This is a Generic Manual – Dates may not reflect this year**

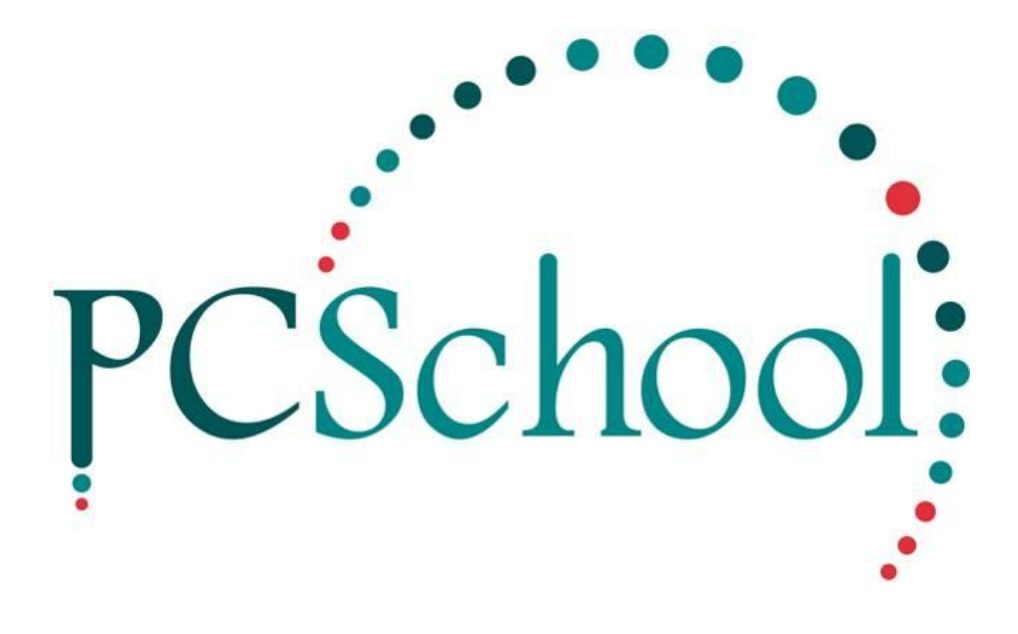

# **Table of Contents**

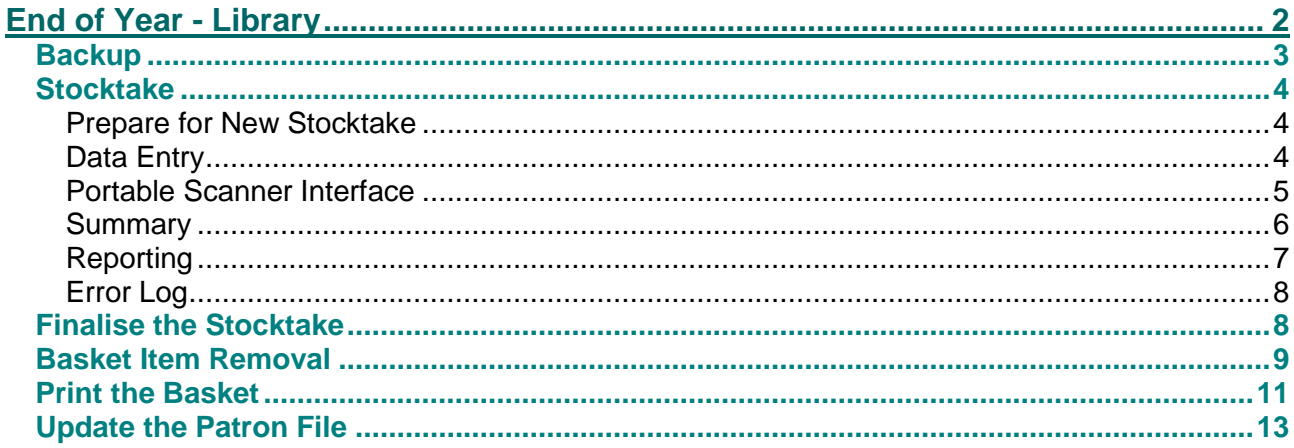

## <span id="page-1-0"></span>**End of Year - Library**

For the end of the year the Library would need a stocktake done and once the students have been updated in Administration a Patron update is required for the Library.

Backup Your Library Data before starting.

## <span id="page-2-0"></span>**Backup**

#### **Path:** Scholastic → Utilities → Backup

The Backup cannot be completed from the Library but can be done from Utilities in most other Modules. If using Book Hire also select files 54, 55 and 56.

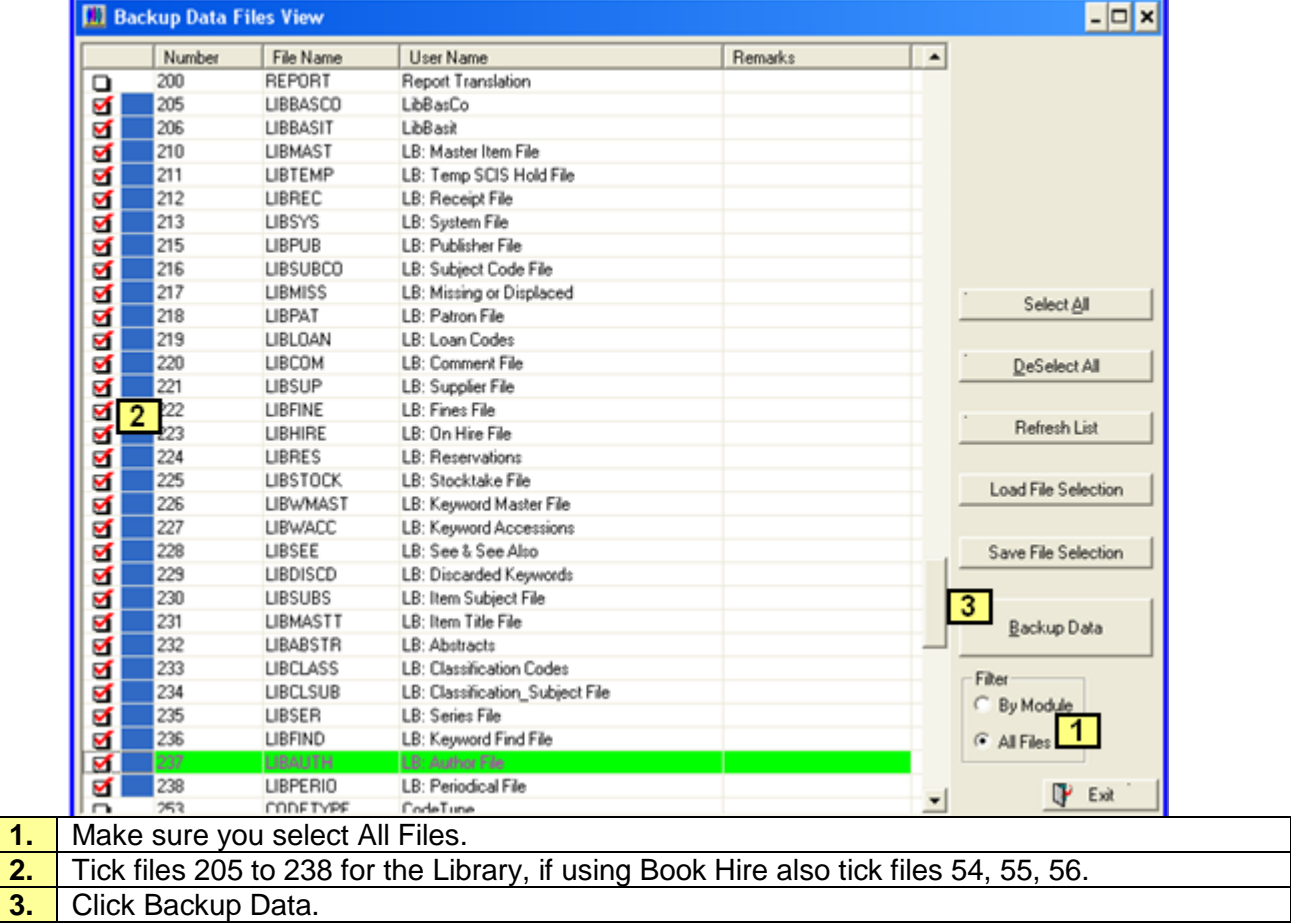

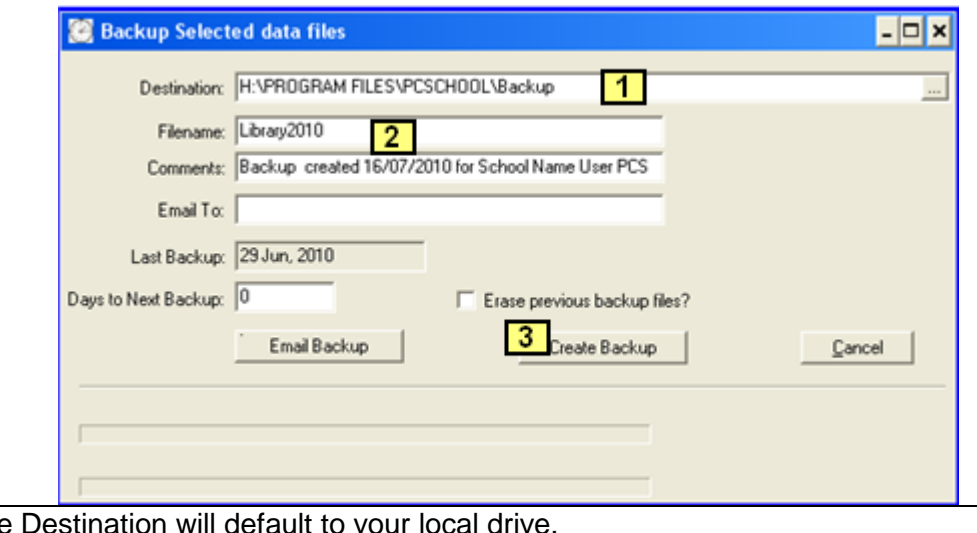

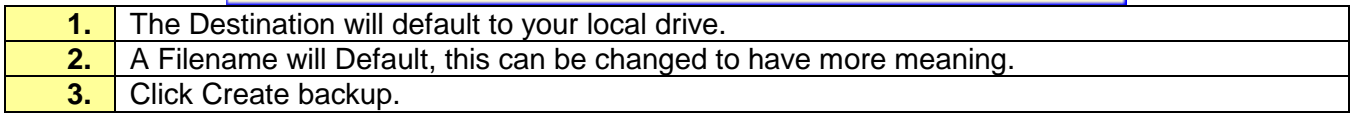

## <span id="page-3-0"></span>**Stocktake**

You can run a Stocktake while normal library operations continue. Stocktake is a simple and fast method of performing the Library Stocktake. It is based upon items that are on hand and does not count those items which are currently on loan.

### <span id="page-3-1"></span>**Prepare for New Stocktake**

**Path:** Back Office → Stocktake

Before you commence any Stocktake run the Prepare for Stocktake Routine to clear out details of the last stocktake. This may take time and if the screen goes white let it keep running.

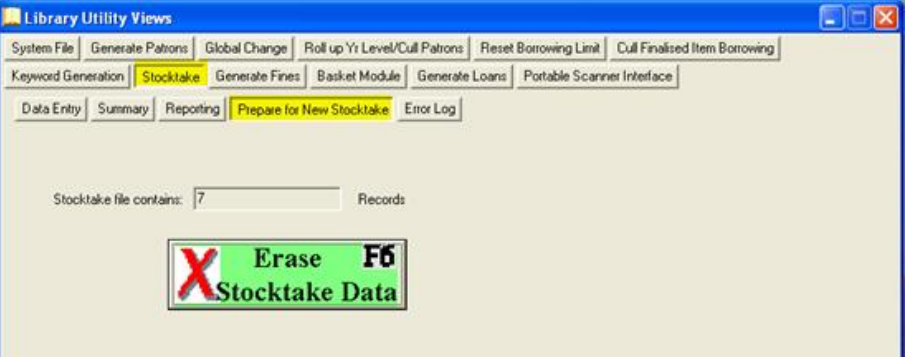

#### <span id="page-3-2"></span>**Data Entry**

You can enter the data by hand, by the use of a portable bar code scanner or by Importing a Memory list through the Portable scanner interface. If the library has a portable bar code scanner, the process simply involves walking around the library and passing the bar code scanner over each item in turn.

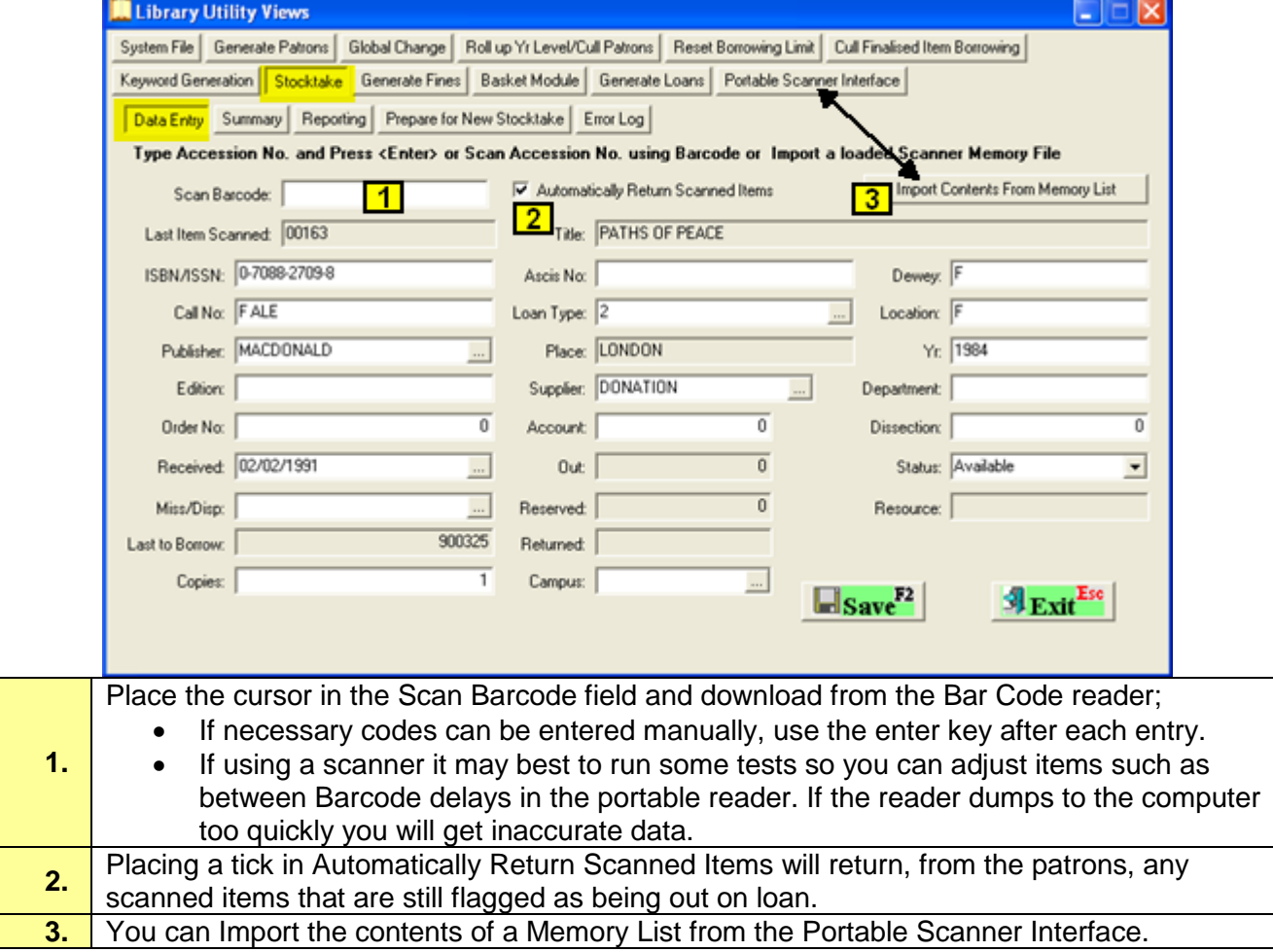

**2.**

## <span id="page-4-0"></span>**Portable Scanner Interface**

The Portable Scanner Interface is used to bring in Lists of books by creating Memory Lists and importing them into the Library, this List can then be imported into Stocktake/Data Entry.

Items can be added by selecting a file or downloading directly from a scanner.

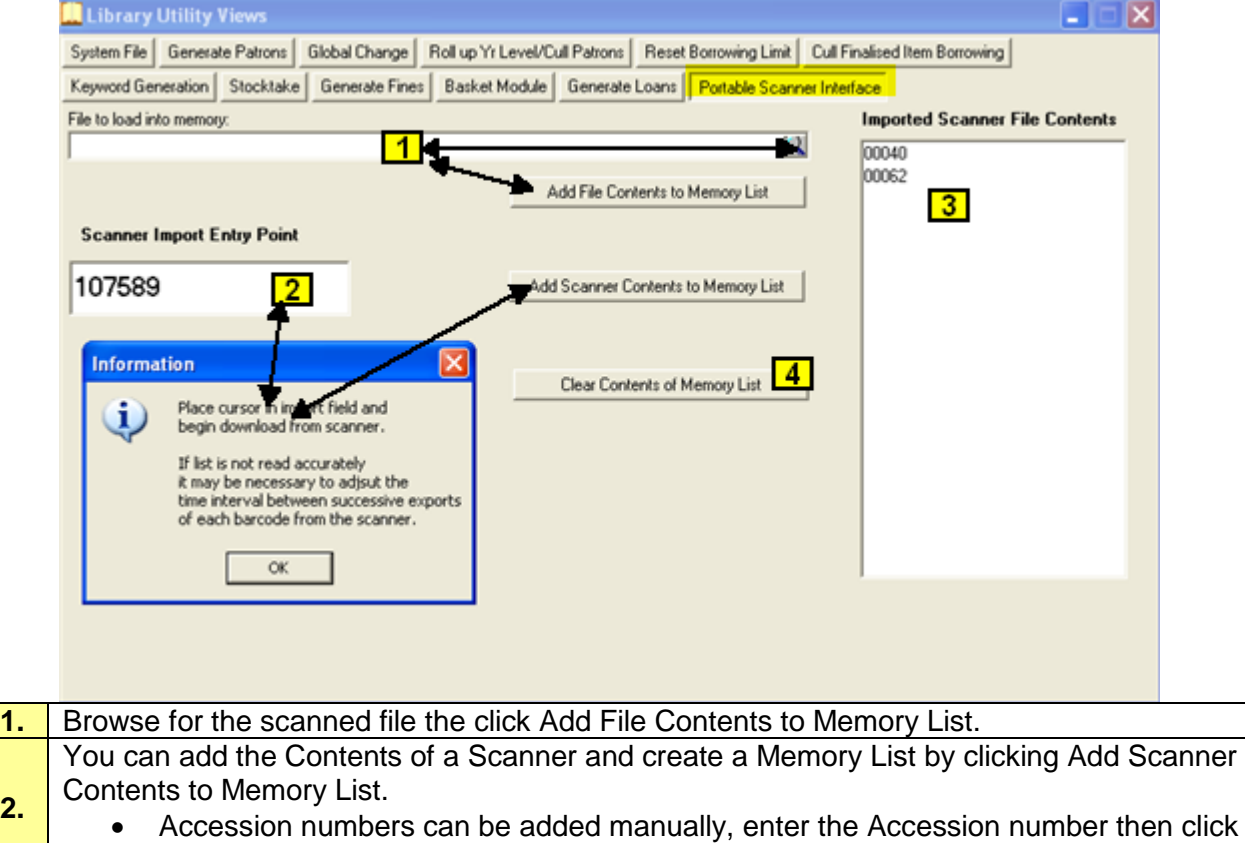

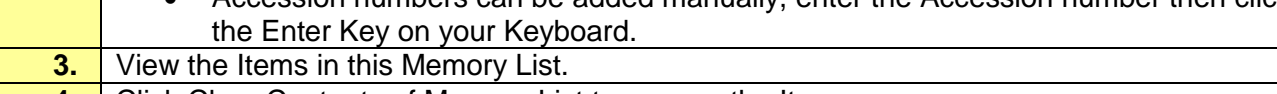

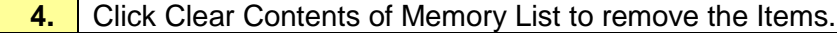

## <span id="page-5-0"></span>**Summary**

If you have restricted your stocktake to a Type of book, a range of Call numbers or a Campus this criterion can be used to establish missing books.

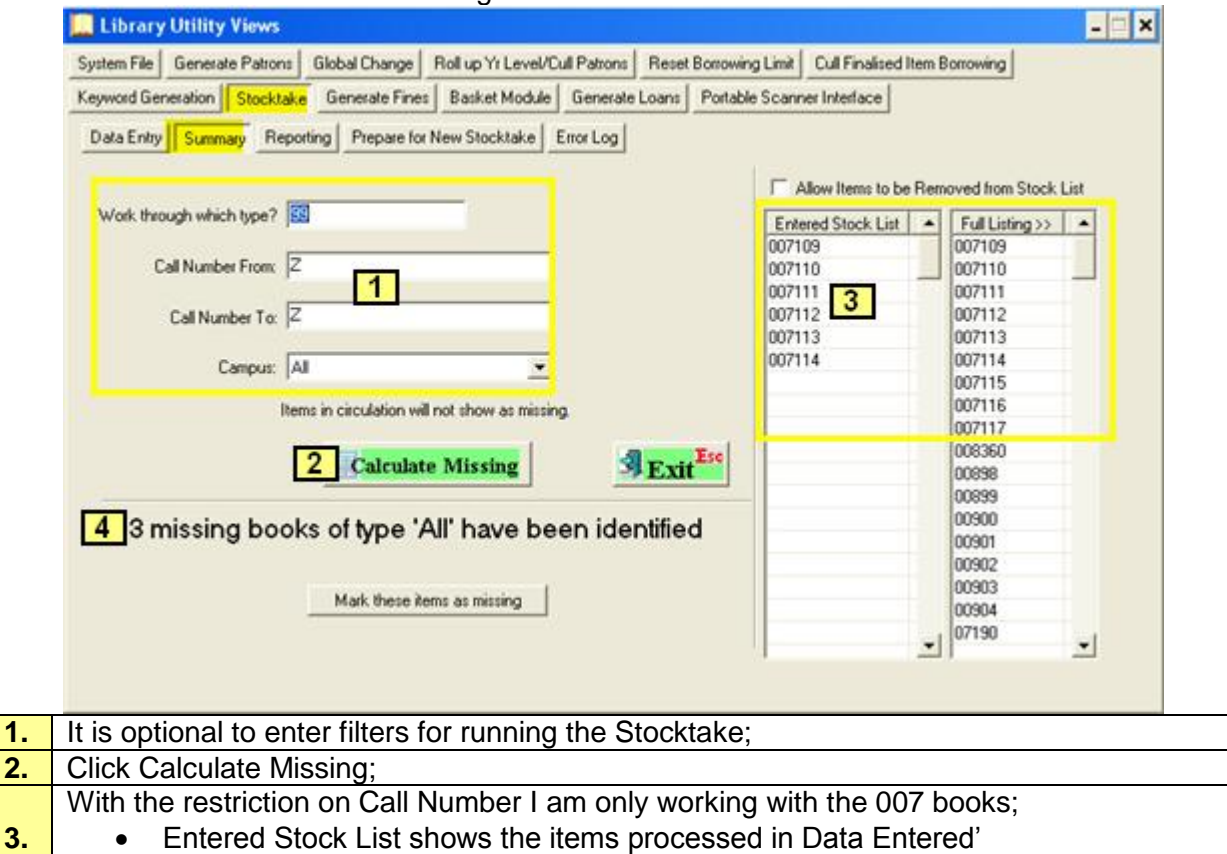

Full Listing will show all the books in the catalogue.

## <span id="page-6-0"></span>**Reporting**

Print a list of the missing stock, this will give you the opportunity to locate any possible items and enter them into the data tab.

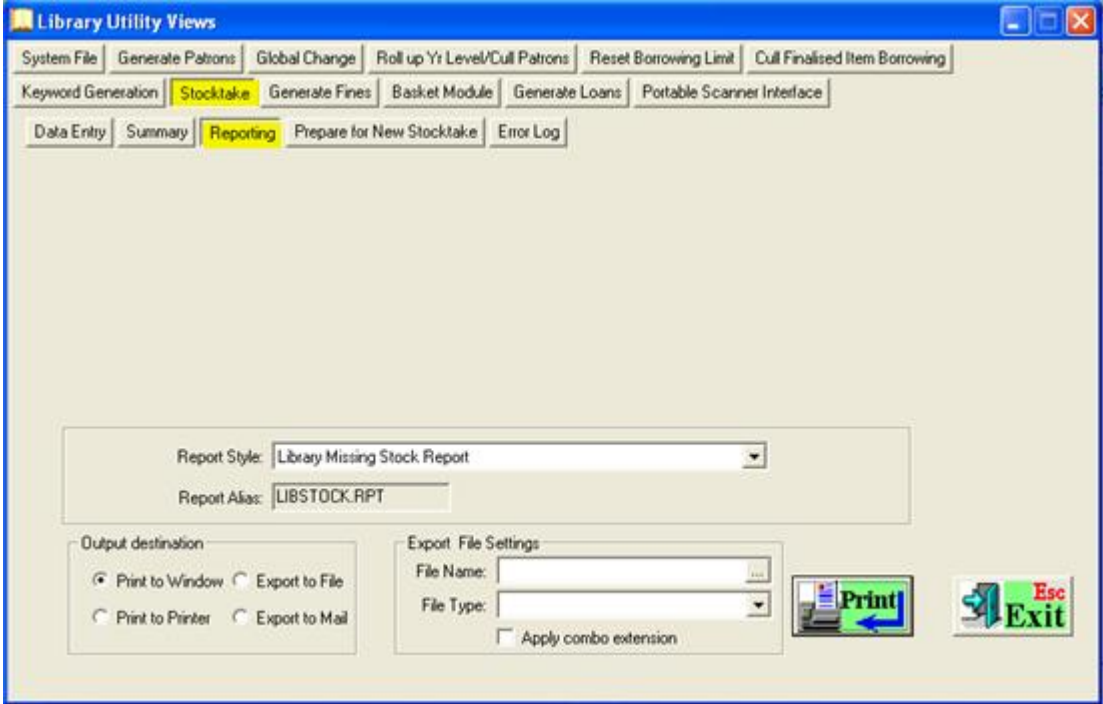

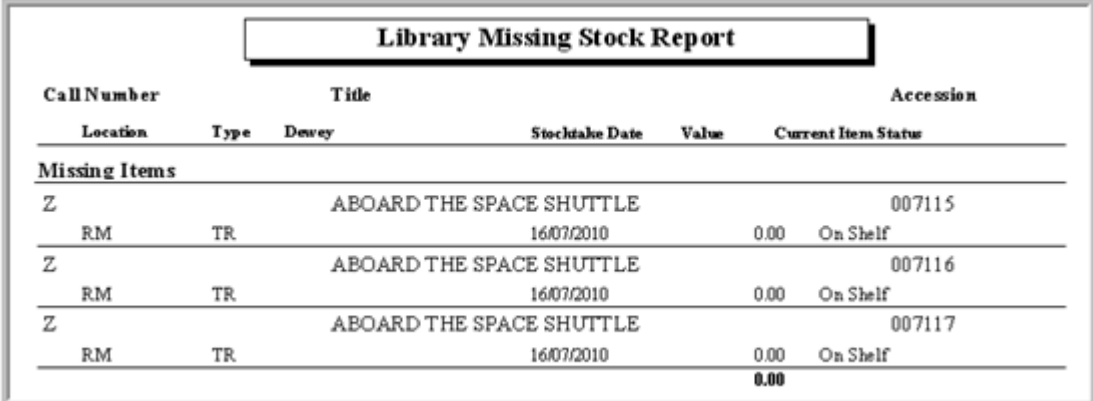

## <span id="page-7-0"></span>**Error Log**

The error log will show any discrepancies with the Data entry and Stocktake. Clicking onto an error and opening either Returns or Master Item View will bring up the Item for editing.

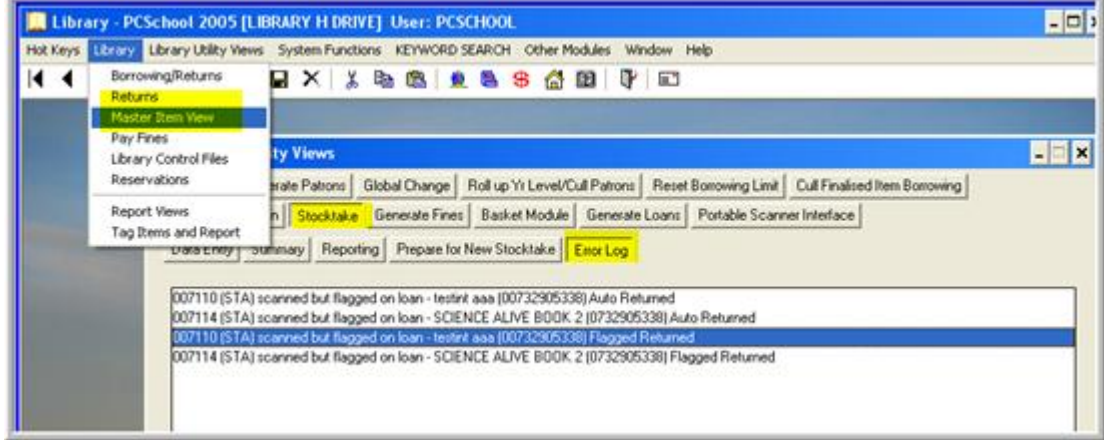

## <span id="page-7-1"></span>**Finalise the Stocktake**

Once all the Missing Books have been checked, if any changes have been made, in the Summary tab click Calculate Missing again to refresh the Entered Stock List.

Reprint the updated Missing Item list.

#### **Mark as Missing**

If the Items are marked as Missing they will be given a Status of Missing in the Item Details tab of the Catalogue. This will allow further investigation into the Items whereabouts; the Items can be removed through a basket at a later date.

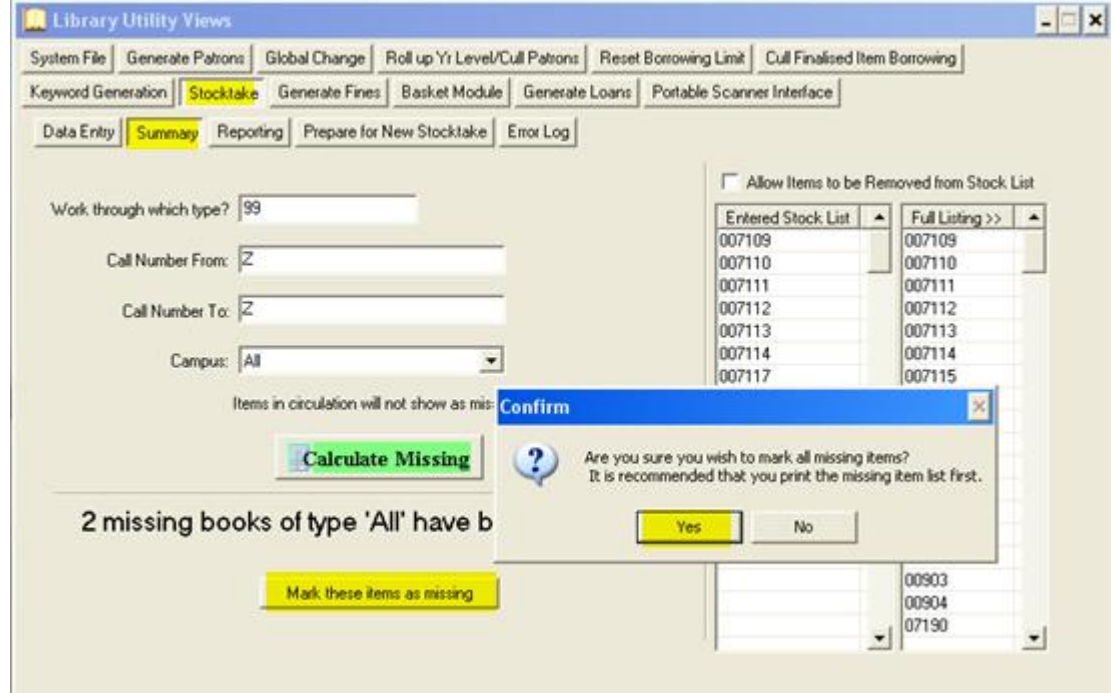

## <span id="page-8-0"></span>**Basket Item Removal**

If books are marked as Missing they can be removed from the Catalogue via a basket.

If you do not have a Basket to use you can create a new one.

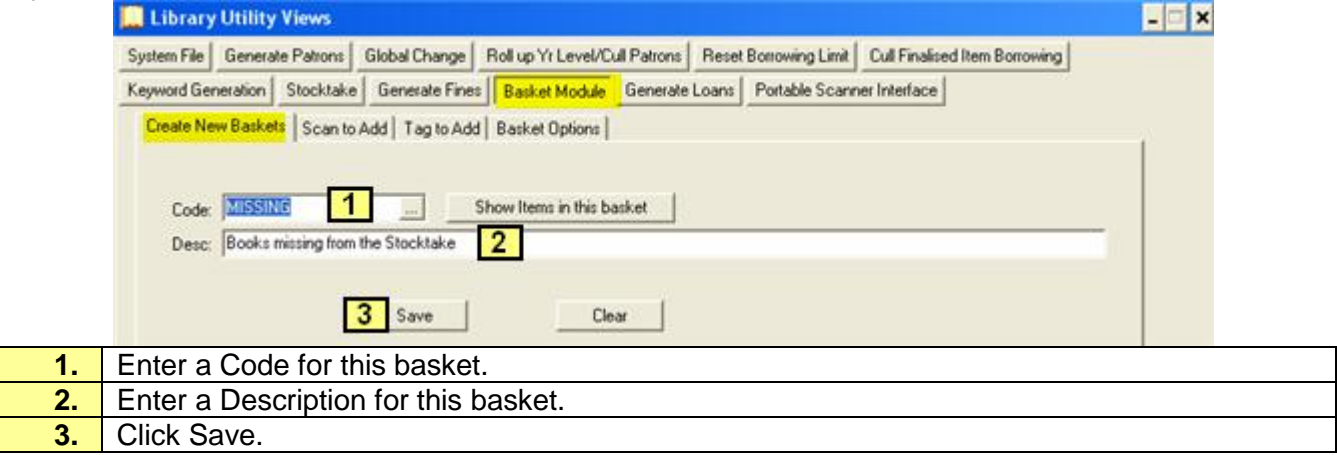

The Items can be selected by entering the parameter of Missing in the Tag to Add tab.

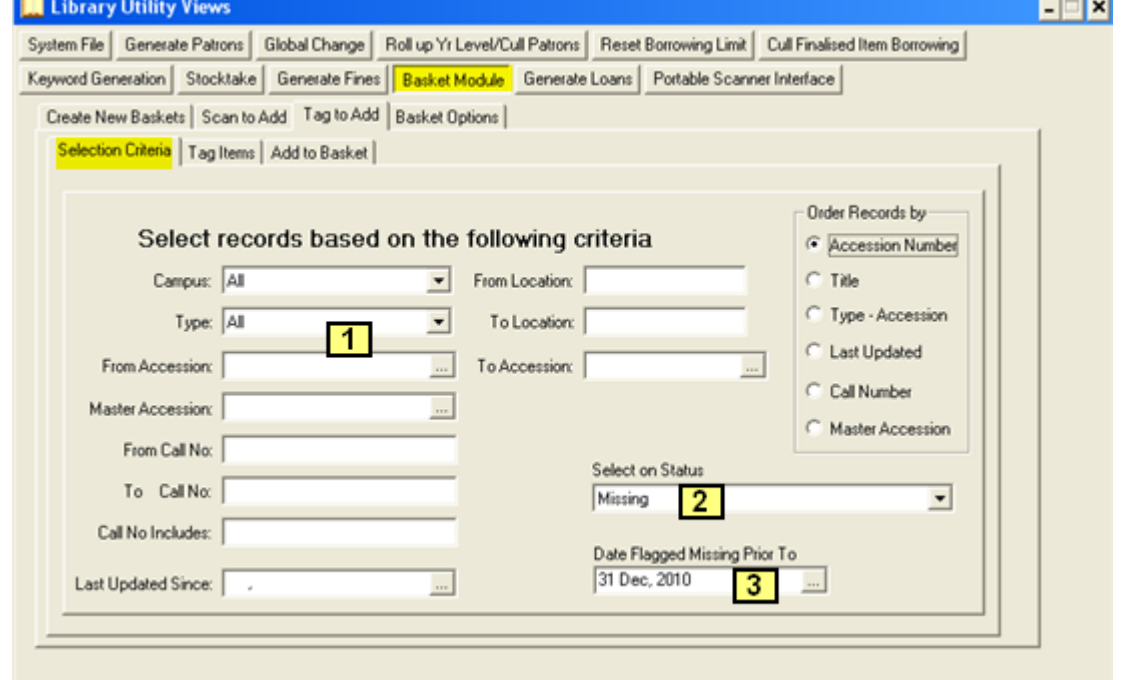

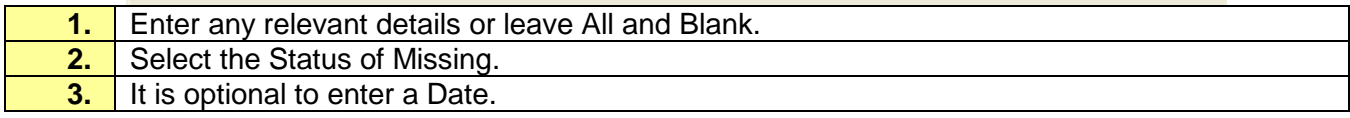

L,

When you go to the Tag Items tab only the books matching the selected criteria will be available to add to the basket. Untag any items you do not whish to remove.

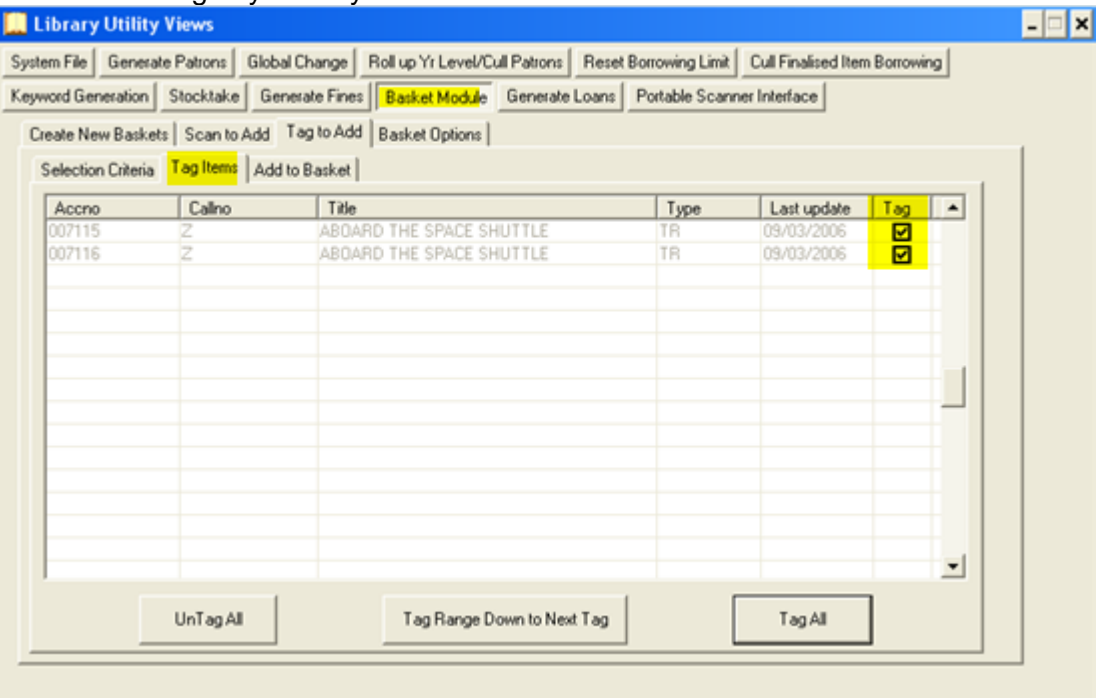

### Add the Items to the Basket.

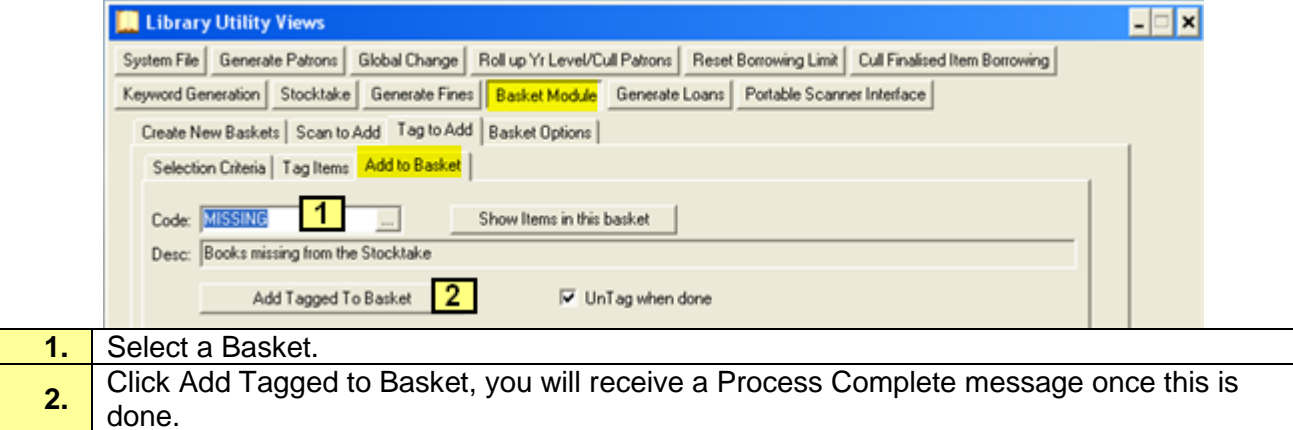

## <span id="page-10-0"></span>**Print the Basket**

Path: Reports → Accno Register

For future reference it is advisable to keep a printed copy of the books to be removed.

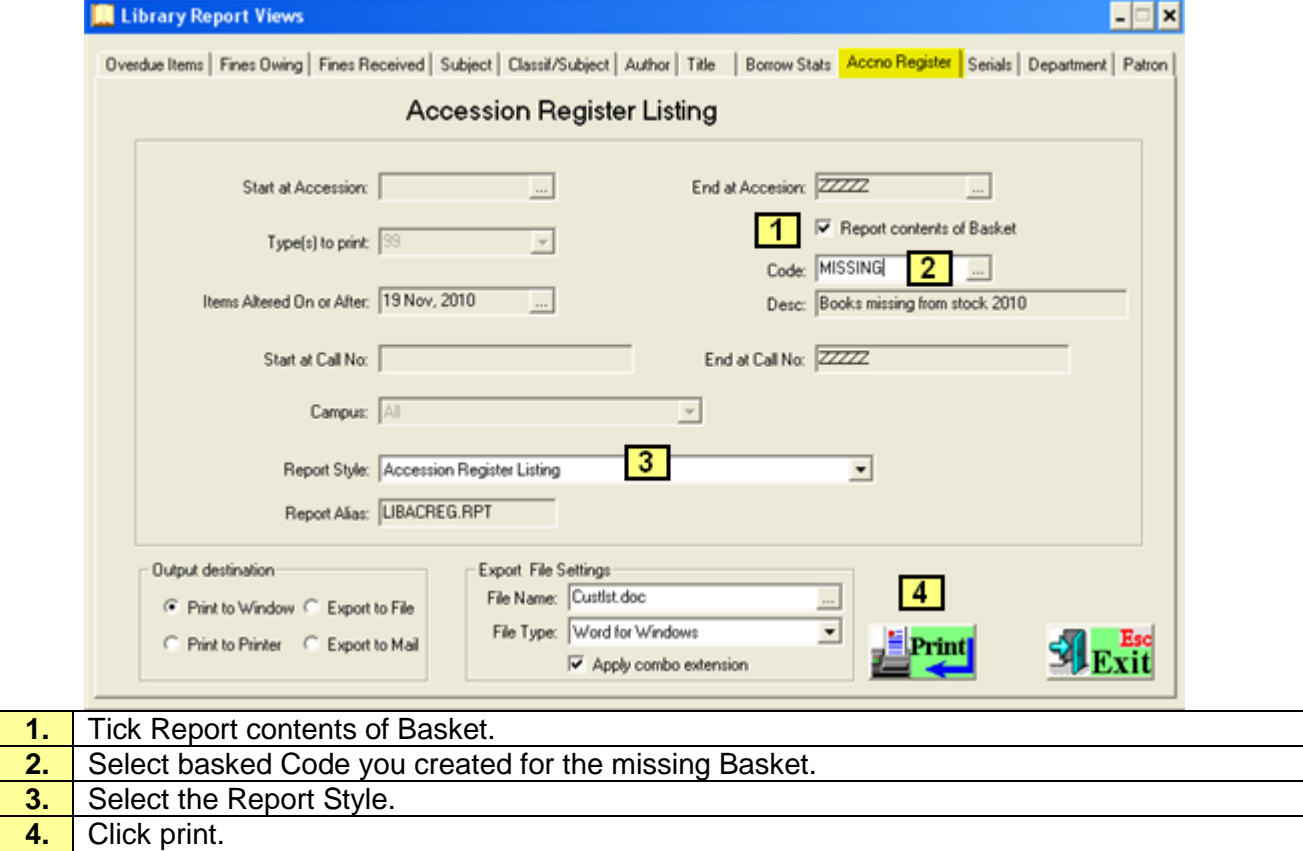

Keep a record for future reference.

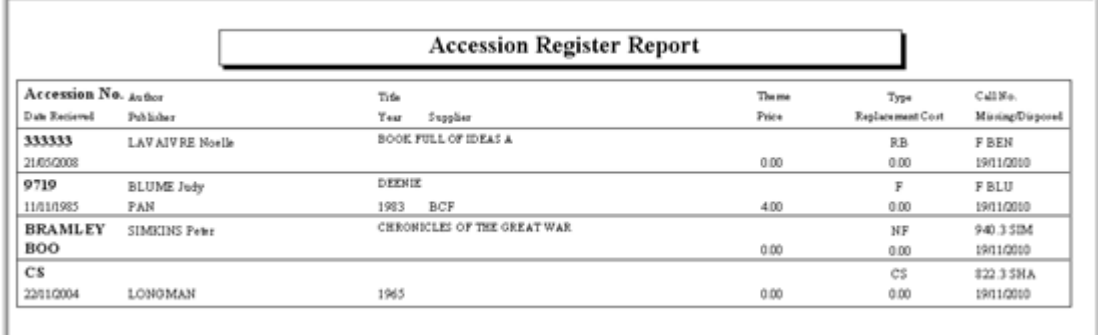

Once you remove the Items from the Catalogue, there will be no record left of these books the printed report will be the best record.

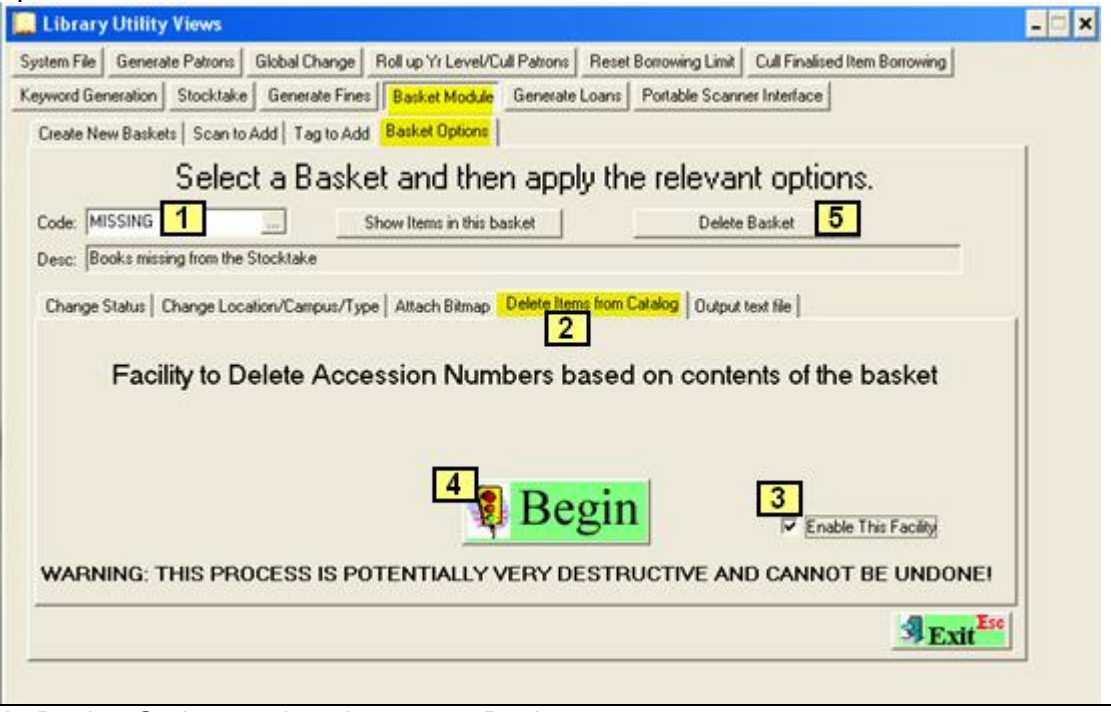

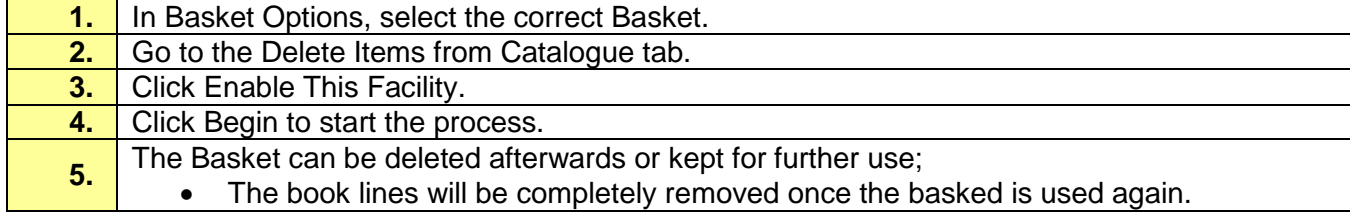

## <span id="page-12-0"></span>**Update the Patron File**

## **Path:** Library → Back Office → Generate Patrons

Patrons with no activity to a certain date can be removed; this will remove all current and past students up to the date selected. Once this is finished you can Update your Patrons to bring Current Staff and Students into the Library.

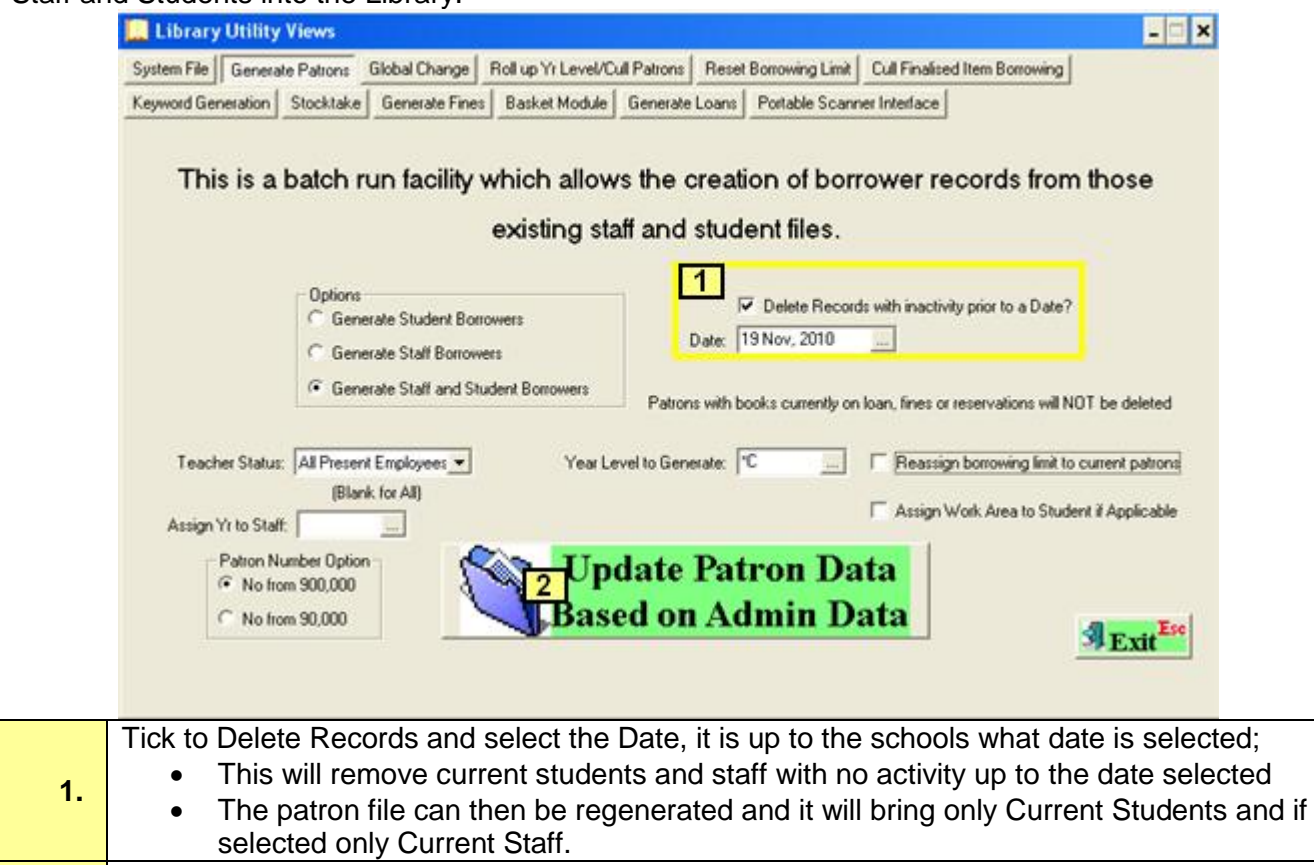

**2.** Click to Update the Patron Data.

Once the Students have been rolled into the following year by the Admin staff via the Scholastic Module the Patron file can be updated.

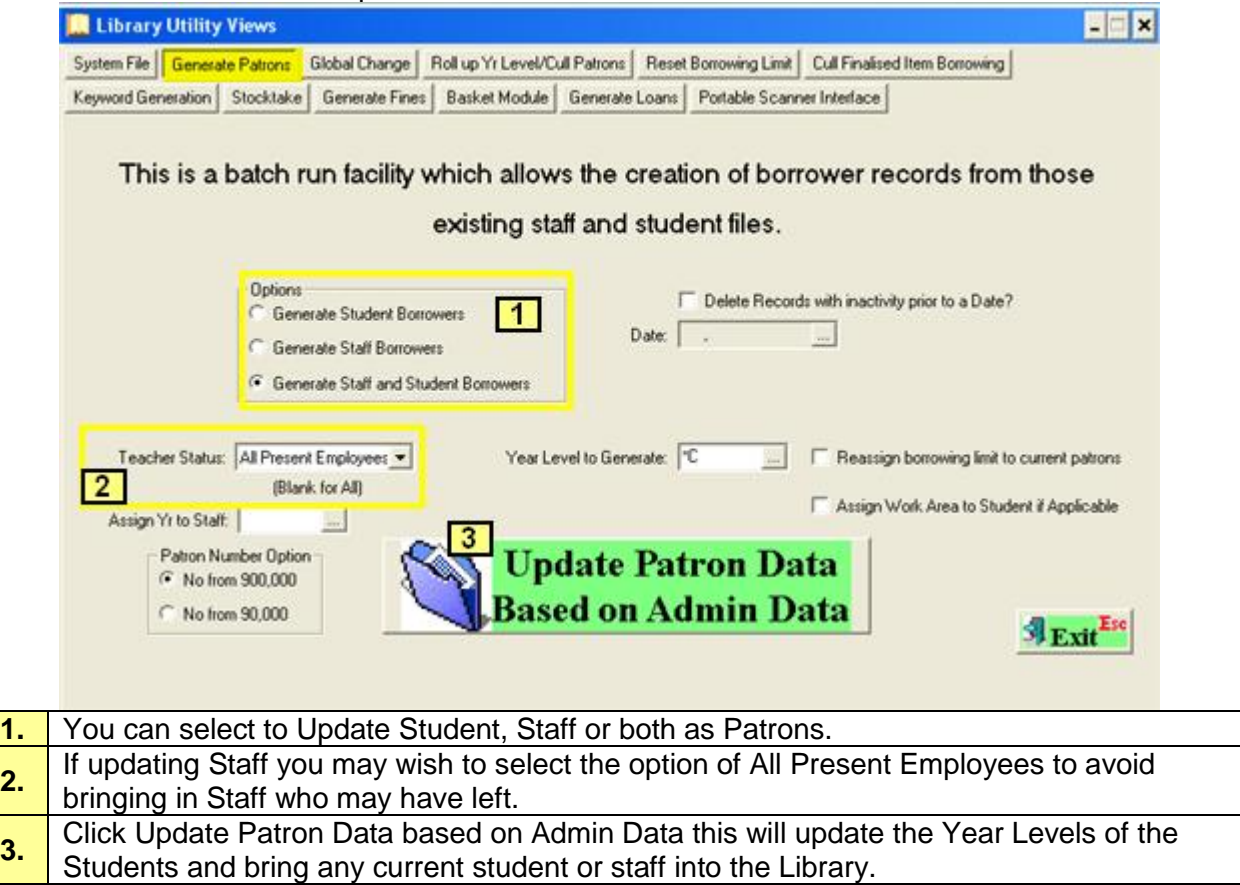